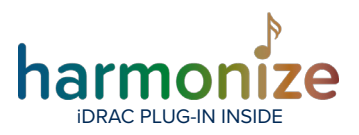

# **BCD Harmonize Plug-in Configuration Guide**

## **Compatibility**

- The Harmonize iDRAC plugin is compatible with XProtect 2020 R3
- iDRAC 9w / Lifecycle Controller 3.36.36.36
- iDRAC Virtual Console will require an iDRAC Enterprise License
- The XProtect Event Server service will need to be running under a user account
- that is an admin on the server machine in order to get some of the data points
- The Windows username and password configured on the Harmonize custom

entity requires access to the WMI platform on the server

• You can test the connection by running the Windows Management Instrumentation Tester

• The account needs read privileges to the "root\cimv2" namespace

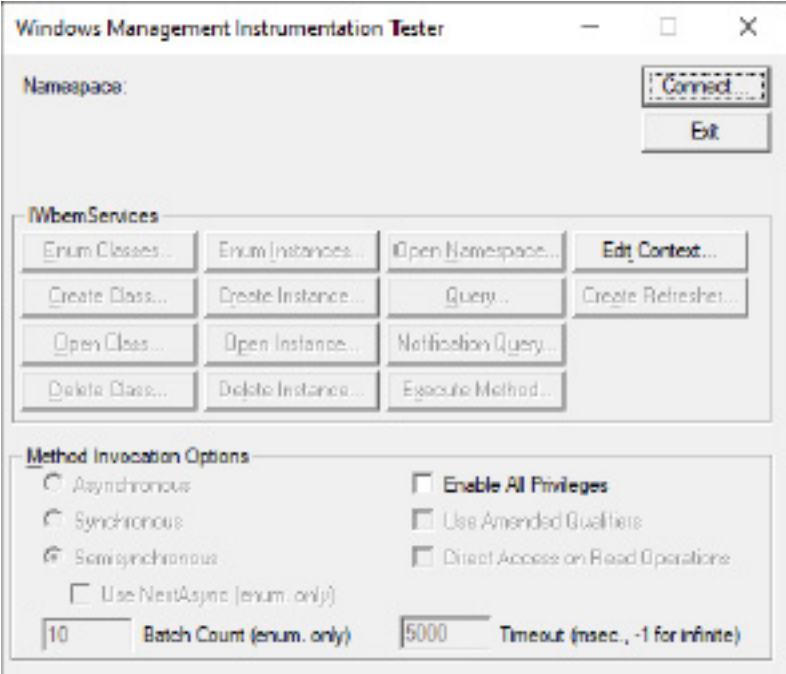

BCL

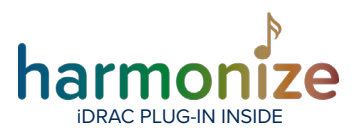

### **Adding An iDRAC Node**

Ensure that the HarmonizeInstaller.msi has installed the plugin prior to launching the XProtect Management Client

#### **Locating The iDRAC Plug-In In The XProtect Management Client**

The iDRAC plugin configuration can be found in the XProtect Management configuration tree under the MIP Plug-ins node.

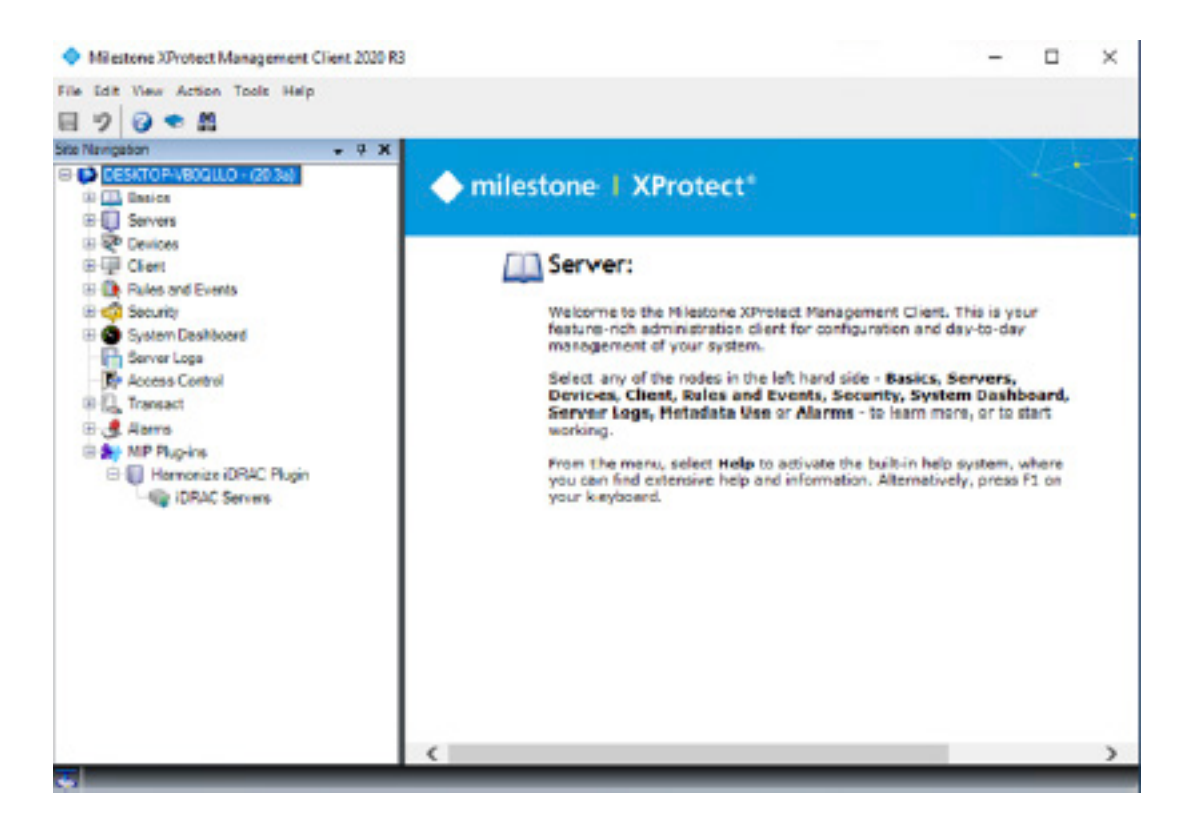

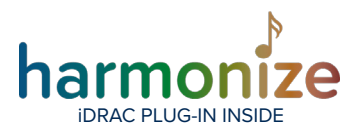

#### **Creating An iDRAC Server Node**

Click on the iDRAC Servers element to start the configuration.

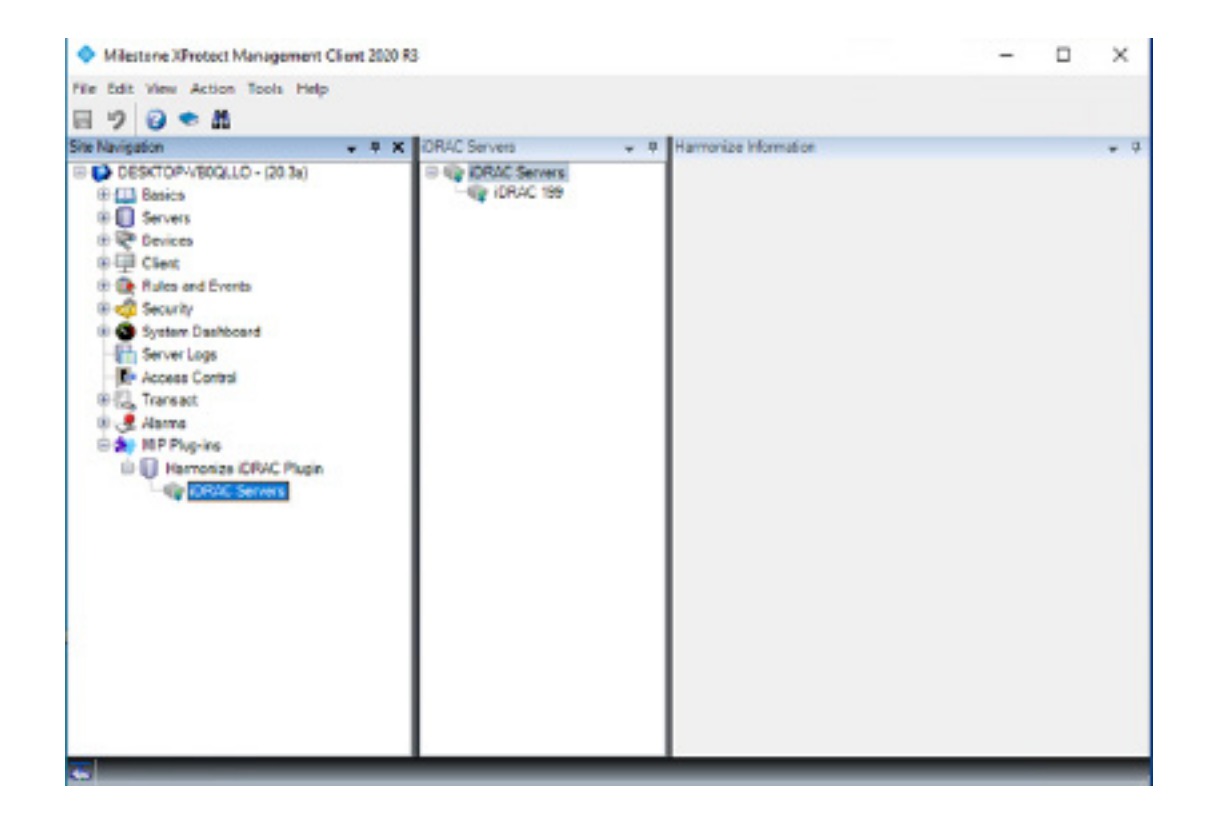

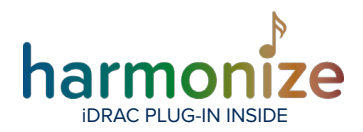

Right-click on the iDRAC Servers node, and select "Add New…"

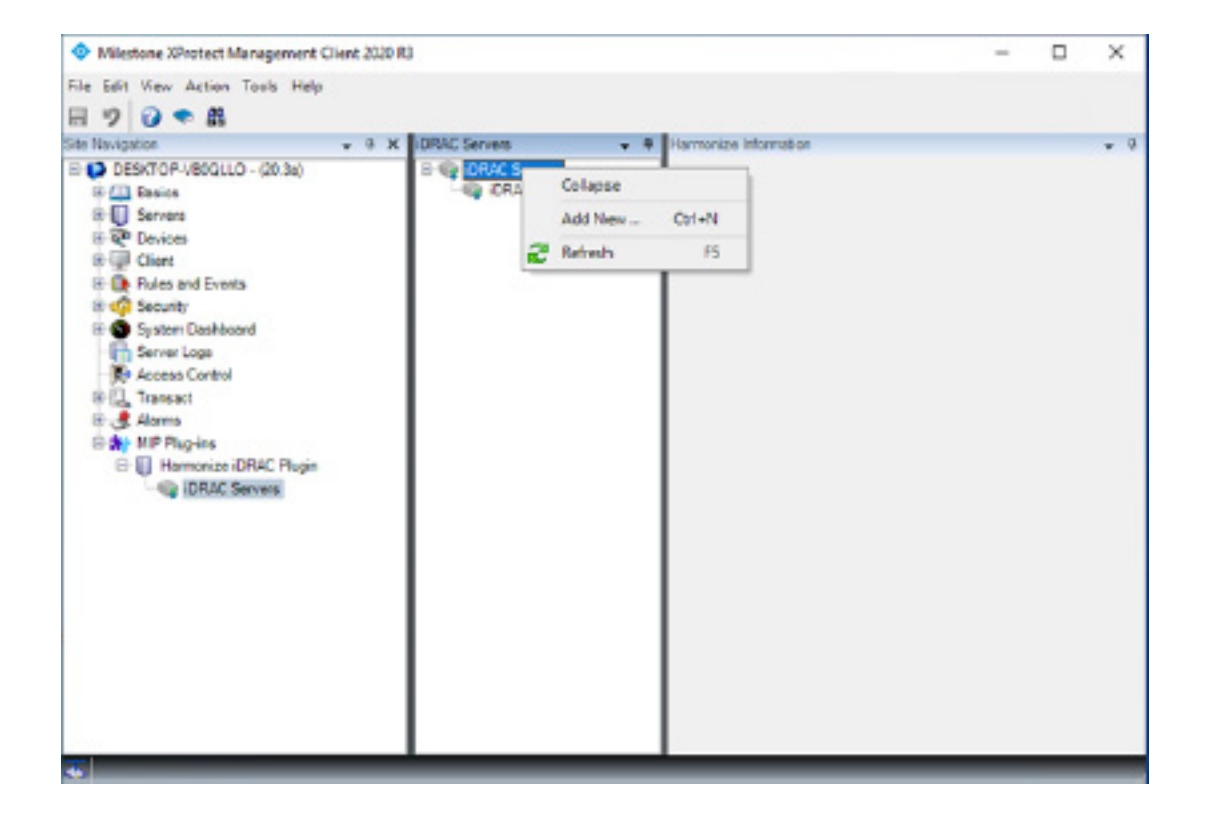

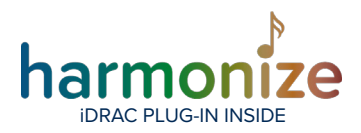

#### A new iDRAC server node will be created.

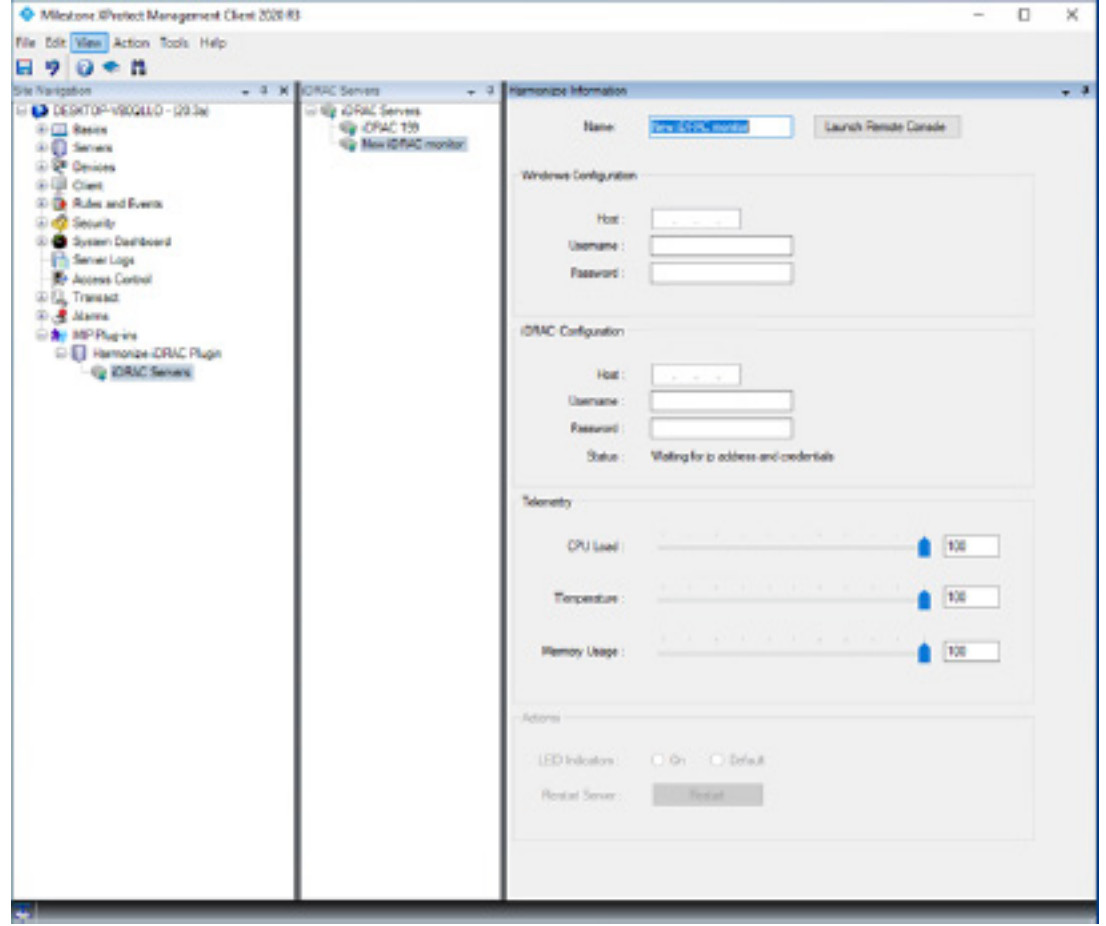

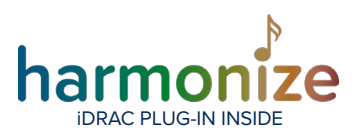

#### **Name**

In the Name field, enter a recognizable identifier for the server.

#### **Configuration Sections**

#### WINDOWS CONFIGURATION

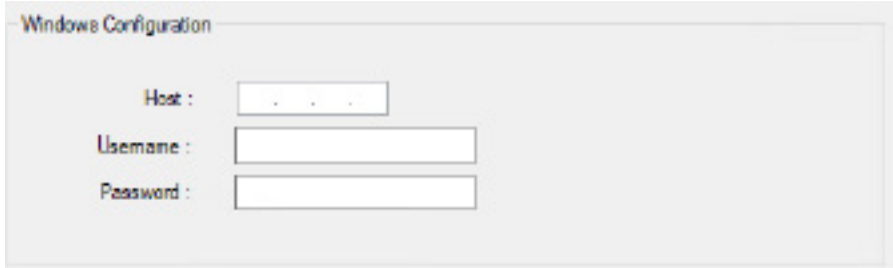

In order to get certain server-telemetry, the iDRAC plugin will need to know the IP address and credentials of a windows user on the iDRAC Windows OS partition on the server.

Host : IPV4 address of the server. Username : Windows username Password : Window password

#### IDRAC CONFIGURATION

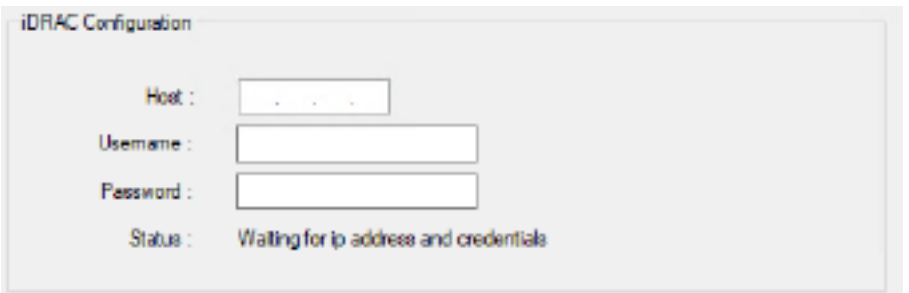

In the iDRAC configuration section, enter the relevant information.

Host : IPV4 address of the iDRAC server.

Username : iDRAC username

Password : iDRAC password

The Status field shows the last known status of the connection to the iDRAC server. When configuring the iDRAC plugin, the status will show

#### Waiting for ip address and credentials

BCI

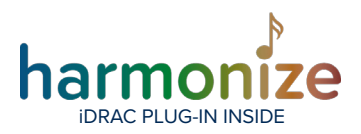

#### **Possible Status Values:**

**Unknown:** No response was received from the Event Server when querying connection status

Waiting for configuration: The server has not loaded the iDRAC configuration yet (happens if the event server restarts while Managment Client is running)

**Created:** The server has loaded the iDRAC configuration, and will try to connect momentarily

Waiting for ip address and credentials: The iDRAC node has been created on the server, but is waiting for ip address and credentials.

Connecting… : The event server is trying to connect to the iDRAC server

Connected: The event server has connected to the iDRAC server

Failed to connect to **iDRAC node:** No connection to the iDRAC server could be established Authentication failure when connecting to iDRAC: A connection was made, but the credentials were not accepted

**Stopping...:** The event server is stopping the iDRAC connection. This happens when the configuration changes on the event server, or when the event server stops.

**Stopped:** The event server has stopped the iDRAC connection.

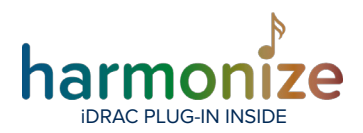

# BCL

#### **Telemetry**

Specify the thresholds for the telemetry values. If a value is determined to be above the threshold, the iDRAC plugin will trigger an event.

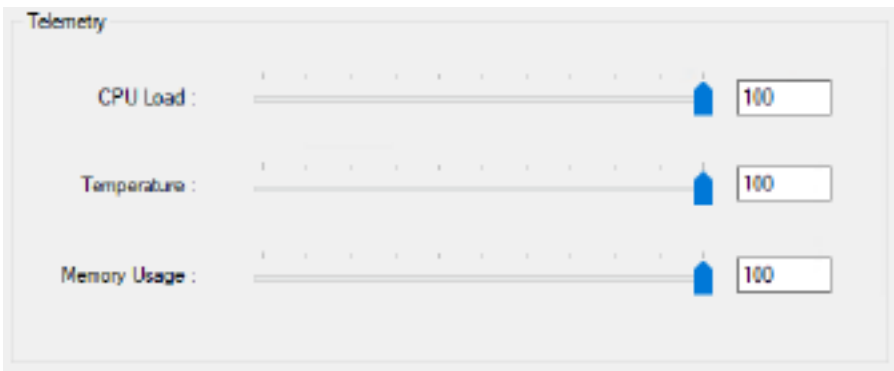

CPU Load: The max CPU load value in percent of total CPU load. Temperature : Temperature limit in degrees Celsius. Memory Usage: Amount of RAM used in percent.

#### **Actions**

You can execute actions in the actions section. The section is only enabled when the Status field in the iDRAC Configuration section is "Connected".

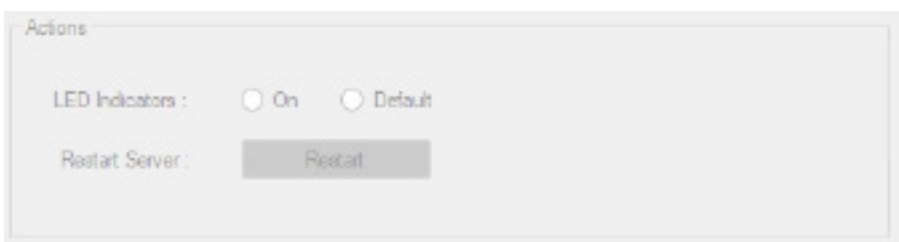

LED indicators:

On : LEDs are on permanently Default: LEDs will blink on activity (default)

#### Restart Server: Reboots the iDRAC server. Be careful when using this function!

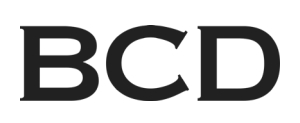

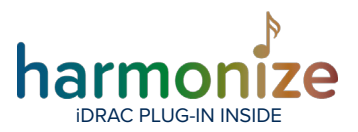

#### **Launching The iDRAC Remote Console**

Click "Launch Remote Console" to connect to the iDRAC remote console. The iDRAC plugin will connect to the IP given in the configuration, and pass the credentials to the login page.

Once the page has loaded:

- Select the "Password" field, but do not enter any value, leave the field as-is
- Click the "Log in" button

You are now able to navigate the iDRAC remote console.

#### **Saving Your Configuration**

To complete the setup, click the save icon in the top left corner of the XProtect Management Client.

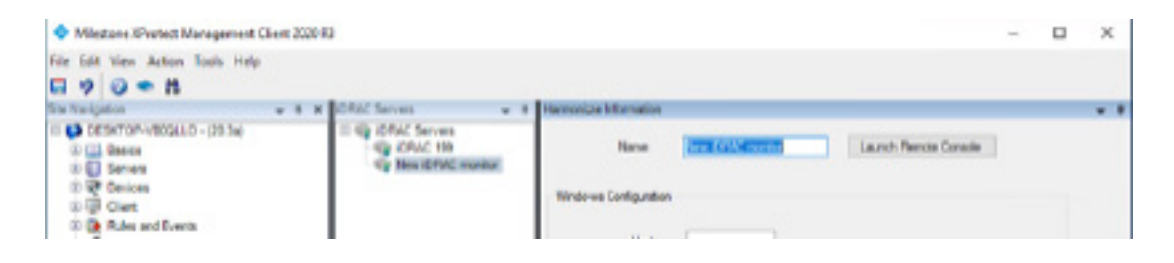

#### **Removing An iDRAC Node**

- Right click on the node you want to delete in the XProtect Management Client.
- Select "Delete"
- The node will be deleted, and the Event Server will reload the iDRAC plugin configuration.

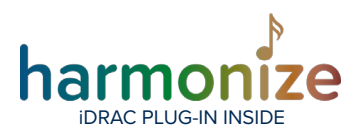

### **Events and Alarm Setup**

The iDRAC plugin exposes a number of events that can be used to generate alarms in the Milestone XProtect VMS.

The following events are provided:

- Temperature Above Threshold
- CPU Load Above Threshold
- RAM Load Above Threshold
- Fan Malfunction Event
- Power Supply Malfunction Event
- HDD Malfunction Event
- Network Interface Card Malfunction Event

Events do not trigger alarms w/o addition configuration via the management client.

#### **Create An iDRAC Alarm**

In the management client, locate the Alarm node, and select it.

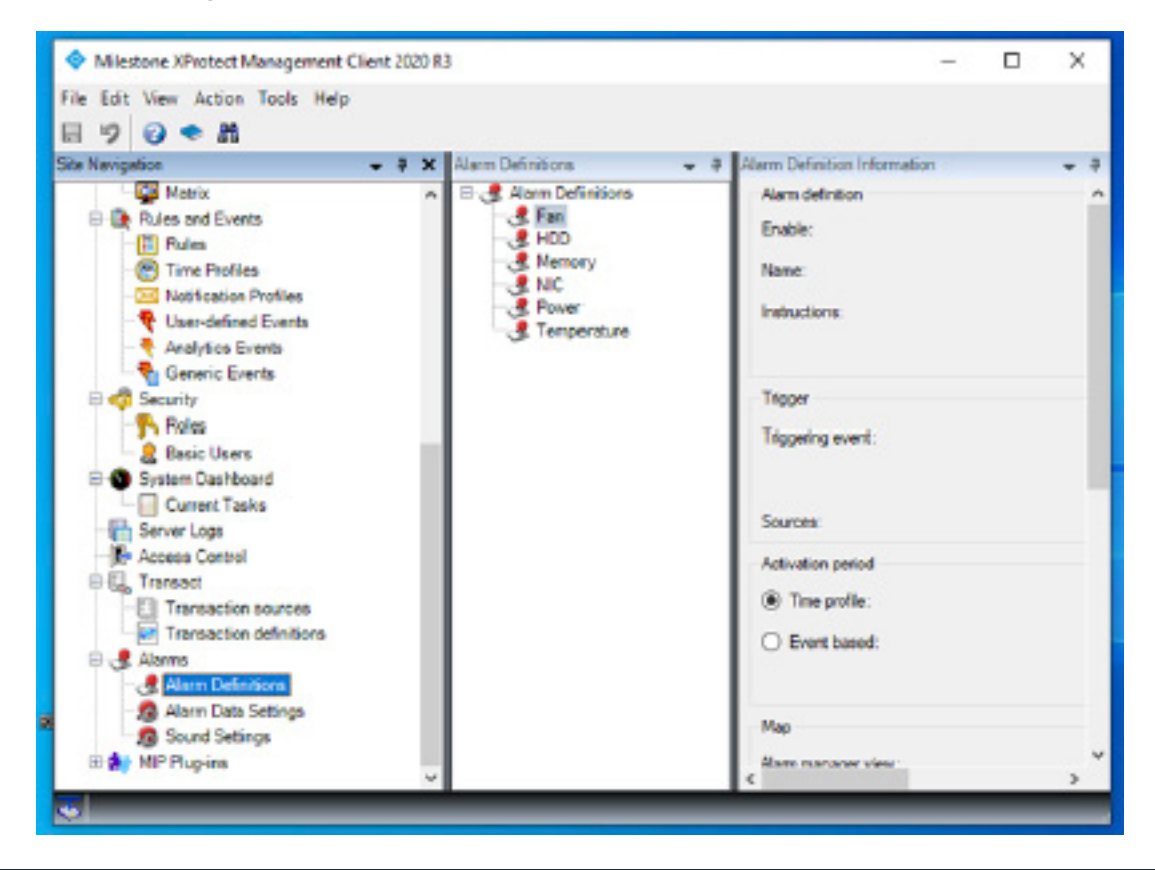

**FOR MORE INFORMATION:** bcdvideo.com | bcdvideo.com/contact | +1.847.205.1922 Copyright © 2021, BCD. All rights reserved. This document is provided for information purposes only. The contents are subject to change without notice. XProtect is a registered trademark of Milestone Systems A/S.

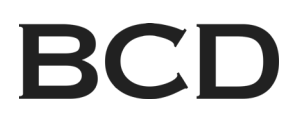

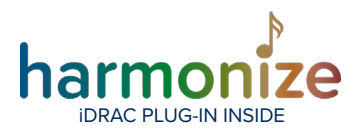

#### Right click on the "Alarm Definitions" node, and select "add new…"

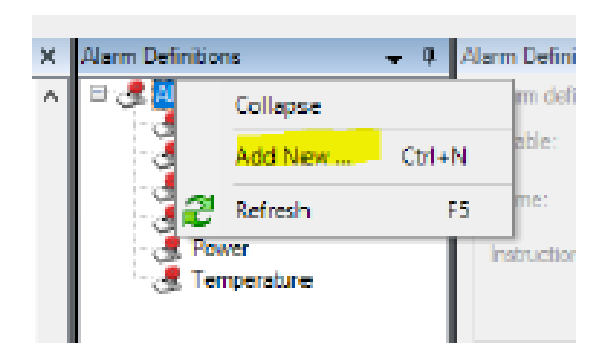

#### A new alarm definition will be created

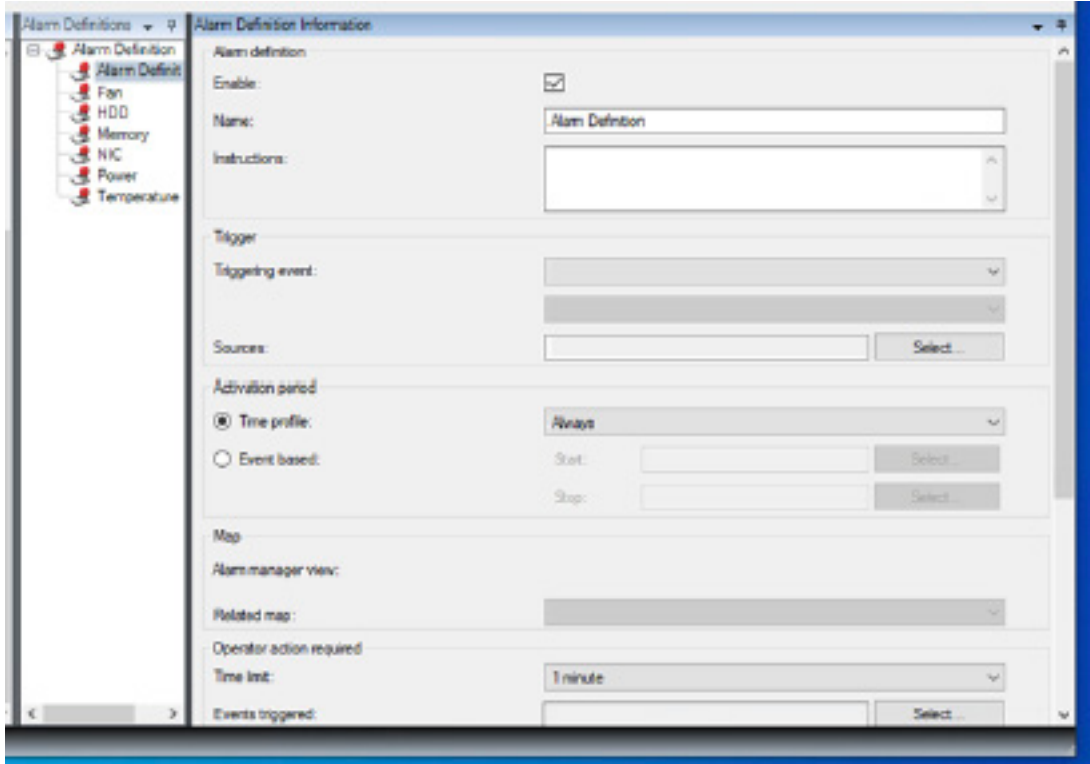

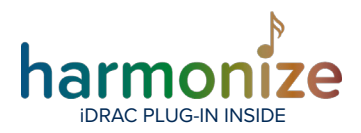

In the "Triggering event" dropdown select the iDRAC Events options.

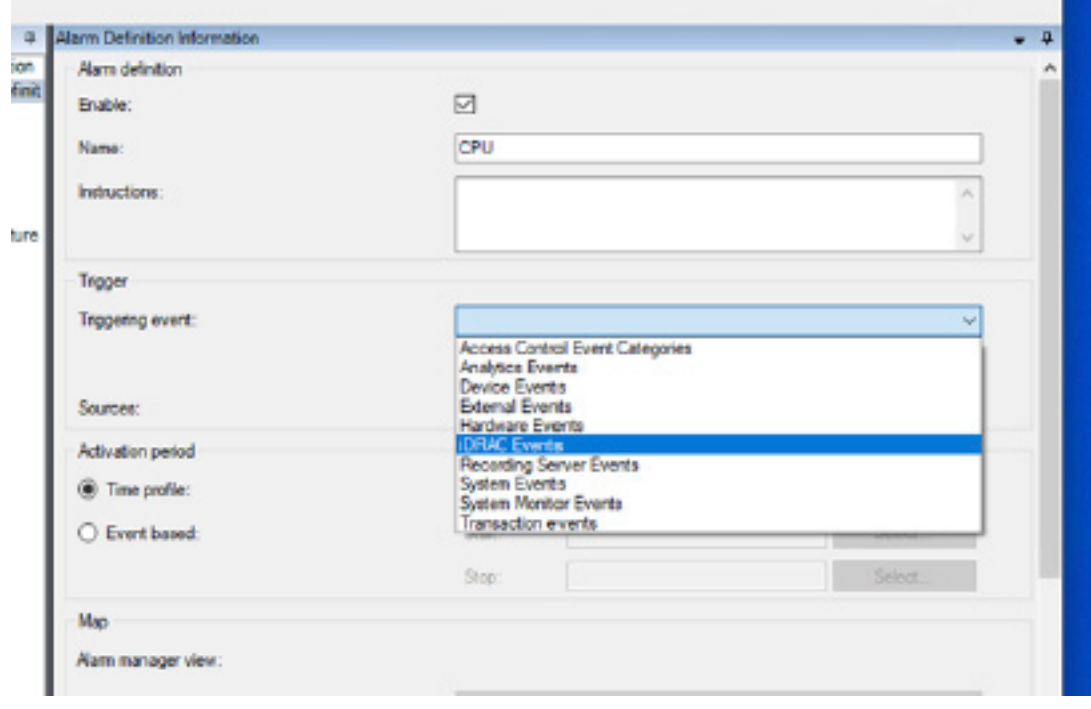

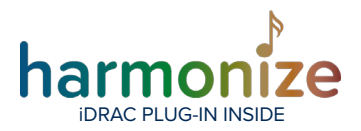

Once iDRAC Events has been selected, the iDRAC Events will be shown in the dropdown below. Select the type of iDRAC event that should create an alarm.

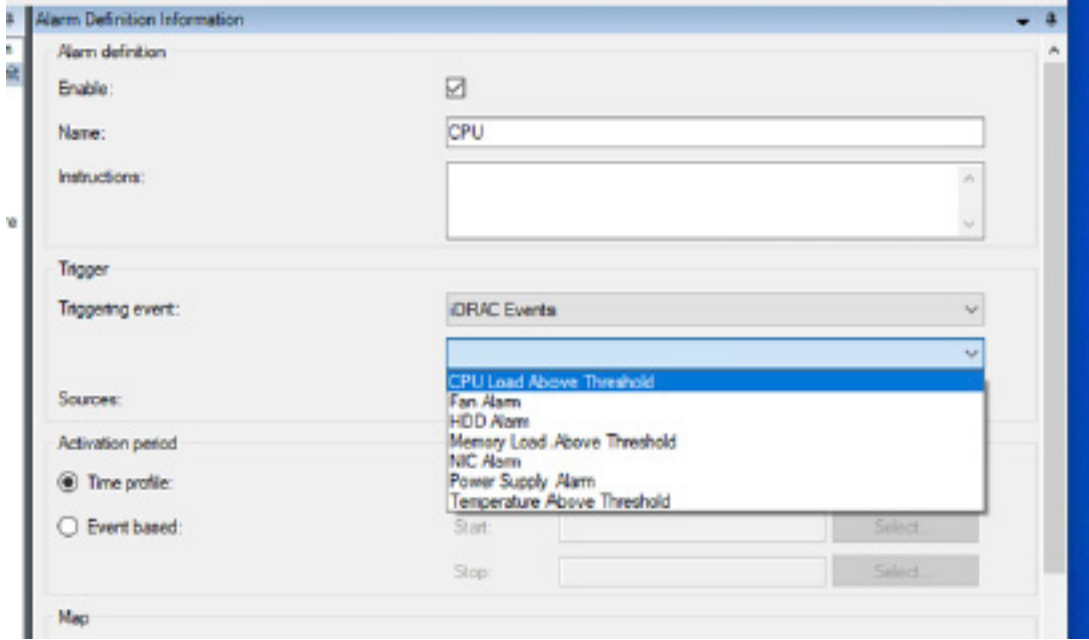

Once the iDRAC event type has been selected, press the "Select…" button for "Sources".

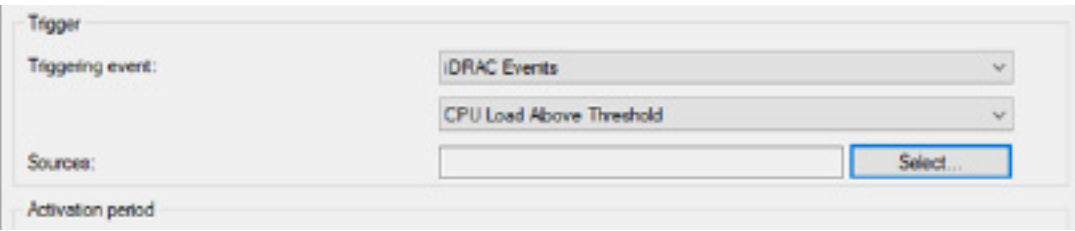

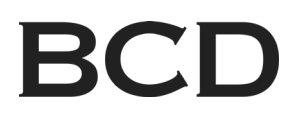

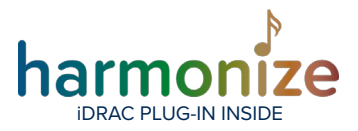

In the Source selection window, pick the relevant iDRAC node(s) and click the Add button. Refer to the Milestone XProtect documentation for details about the selection options.

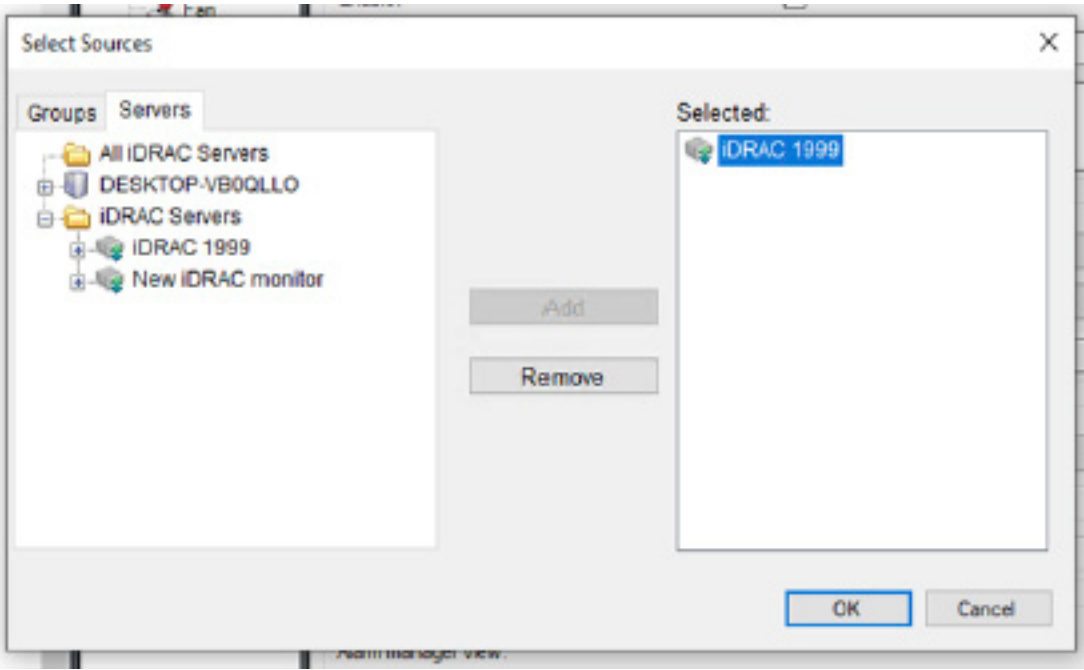

Then click OK to exit the selection dialog.

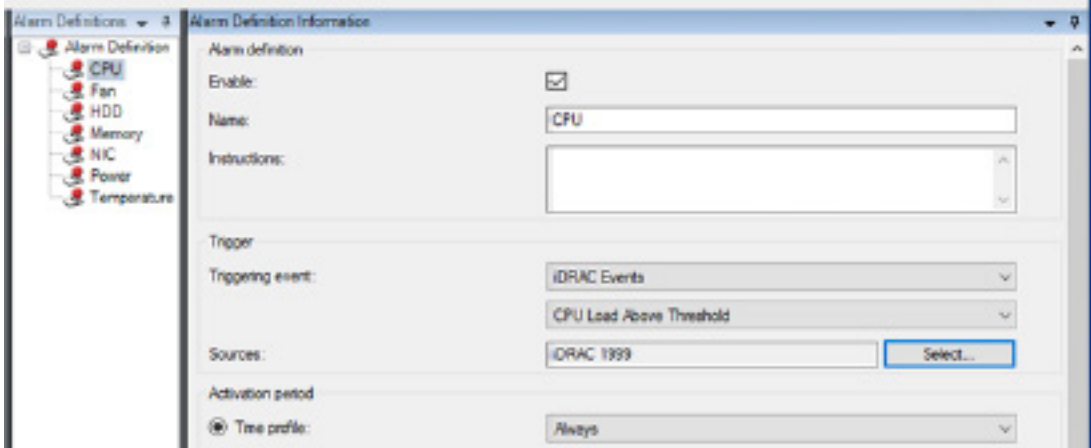

For the remaining fields of the alarm, please refer to the Milestone XProtect documentation.

## **For more information: MSiDRAC@bcdvideo.com**